# **CBC Schools: Recording and Reporting Y4 TA in Integris Assessment Stage 2B - Enter Y4 Threshold data**

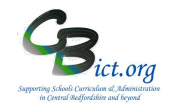

## **For schools using the Integris Y4 Objectives Termly markbooks**

## **Stage 2B covers the following:**

 Enter data for Assessment **Threshold** column (teachers or Integris Administrator) into the **CBC Y4 Return 2019** markbook.

As your teachers complete the Y4 TA columns for Read, Writ & Maths in their Objectives markbooks, the data entered will automatically appear in the CBC Y4 Return 2019 markbook.

The remaining Threshold column is left to complete.

Markbook - CBC Y4 TA Return 2019 - Class 2A (2018/2019)

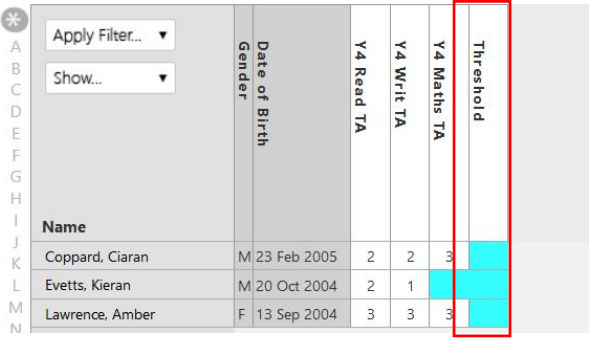

Whether all, some or none of the TA data columns are completed at this point, you can populate the 'Threshold' column before moving to Stage 3 to approve and create the return.

#### However, the Y4 Return can still be made without data entered into the Threshold column.

Follow the steps below to populate the Threshold column quickly!

### **1 Enter data for Assessment Threshold column**

**The Assessment Threshold column is "the 100% or 85% threshold used to measure the year 4 children"** 

1.1 You can enter the value **85%** or **100%** against each pupil in the Threshold column– **it will be the same value for each child** so the easiest way to do this is to use the '*Modify Column Value New Value*' option which completes the entire column in one go!

**Left click** on the header 'Threshold' at the top of the column and from the short menu that pops up, slide your cursor onto and click the option **Modify Column Values New Value.** 

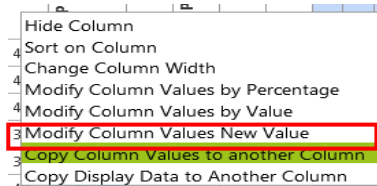

In the pop-up window that follows, select either 85% or 100% from the data list and click **Ok**.

You should then see the column filled with the value selected.

#### 1.2 Then click **Save** to save your changes.

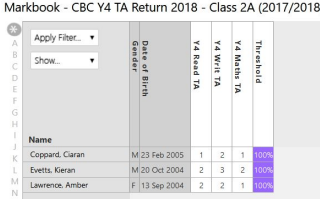

When all the Y4 TA columns for Reading, Writing & Maths and the Threshold column is complete, please follow Stage 3 instructions (administrator).